# **Instructions for JC\_WGH**

This EPAF is used for making changes to wage hourly employees that are either in P05xxx or P04xxx (work-study) positions. For example: An employee is currently making \$8 per hour and you want to change them to \$10 per hour.

### Go to **NOAEPAF**.

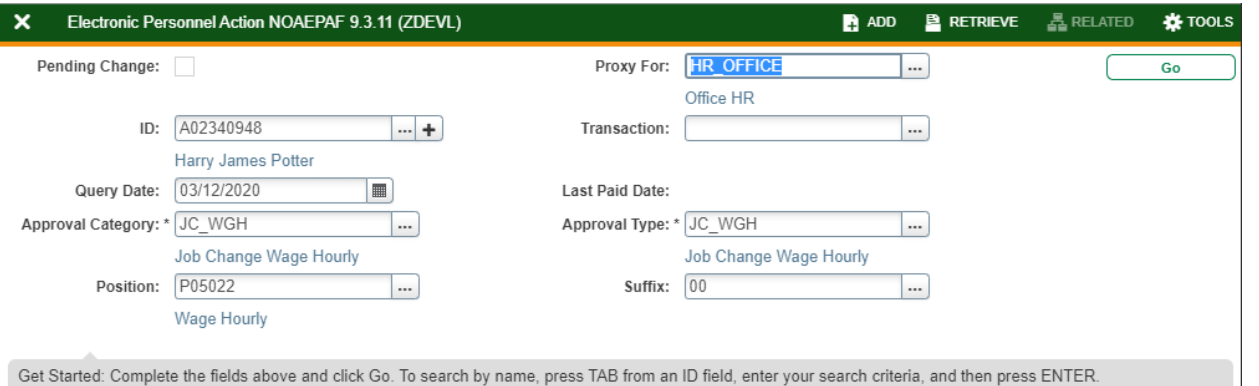

**ID:** Enter in employee's A#. **Transaction Number:** Banner will generate the transaction number after you save the first page. **Query Date:** The first day employee starts work. **Approval Category:** JC\_WGH **Approval Type:** Defaults to JC\_WGH. **Position:** Enter the employee's position number (check NBIJLST) that you are wanting to make changes to. **Suffix:** Enter employee's position suffix.

Select **Go** (Alt+PgDn)

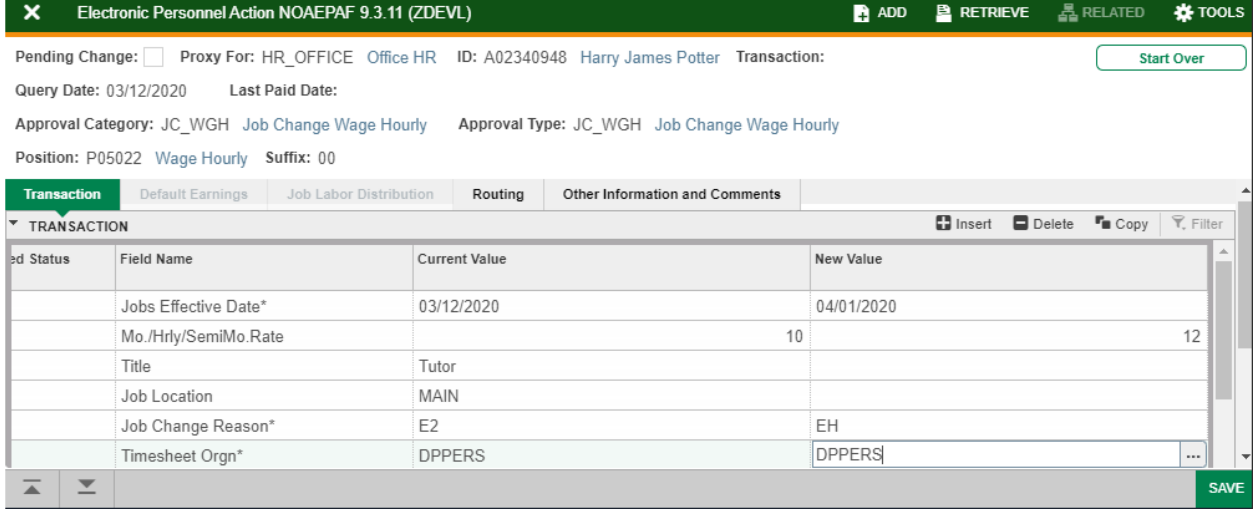

**Field Name Column:** Any field with an \*asterisk is required. **Current Value Column:** This column pulls information from Banner on the position/suffix you have chosen. Enter information in **New Value** column

**Job effective date:** Must match the Query Date. **Title:** Only enter if changing.

**Mo./Hrly/SemiMo.Rate:** Enter the new hourly rate. **Job Change Reason:** EH is the default. To change, click on the ellipses (**…**) to pull up the Job Change Reasons Menu. **Time sheet Org:** Enter in Home Department's DPCode (ie. DPMATH)

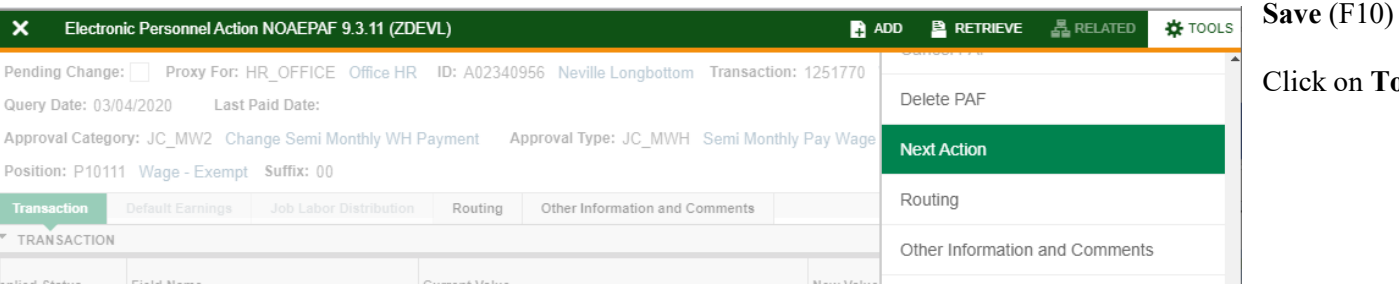

## Click on **Tools** and select **Next Action**.

# **Approval Type:** JB\_LBR

## Click **Go** (Alt+PgDn).

**Job Labor Distribution** tab**:** This page indicates which index(s) will be charged for the position. A position may be paid from more than one index.

**Effective Date (under the New Job Labor Distribution):** This date defaults from the query date which is the effective date.

**Index:** It defaults to the index the position was created with. You can change it by typing over it and/or you can insert a second index.

**Fund, Organization, and Program:** Default when index number is entered.

### **Account Numbers:**

**625300** – P05xxx **625500** – P04xxx **Total Percent:** must equal **100.00**

**Save** (F10)

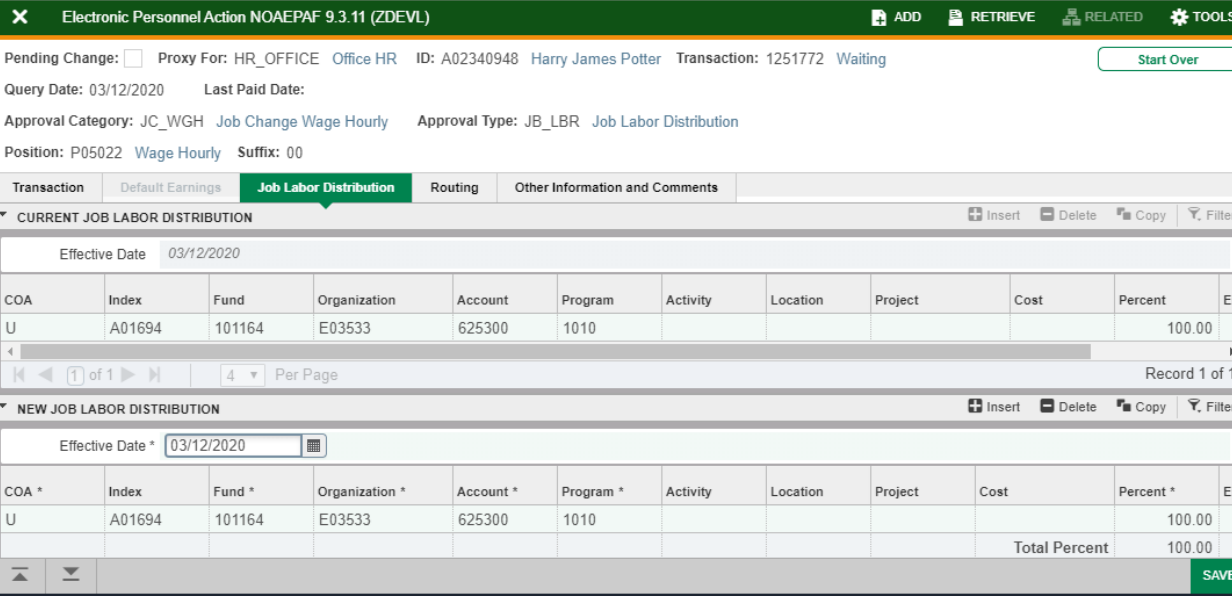

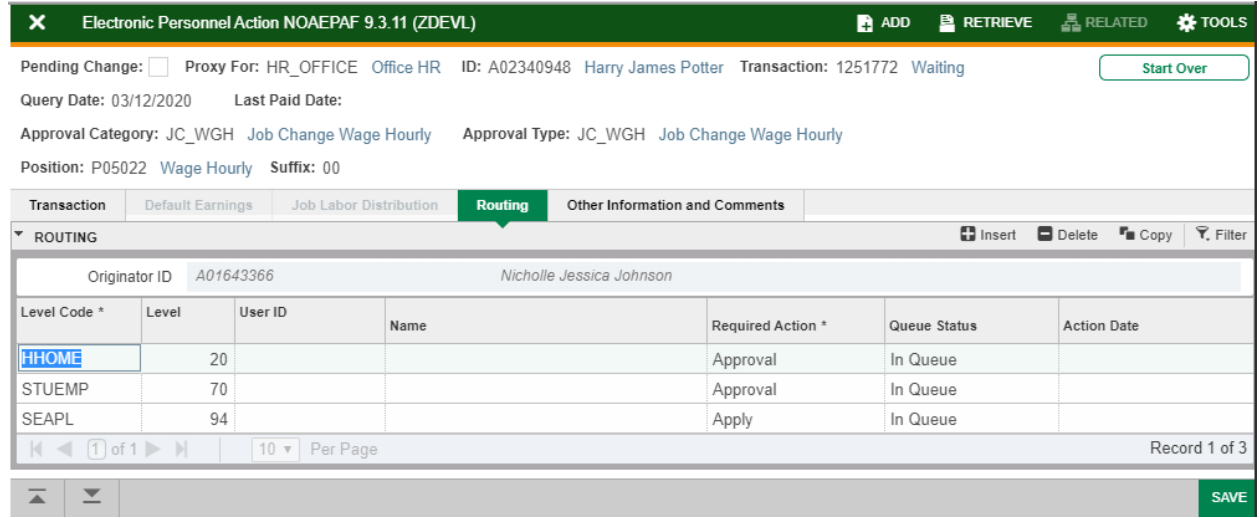

Click on **Routing** tab (next to the "Job Labor Distribution" tab). Routing indicates who must approve this EPAF.

**Level Code:** This default based on the EPAF category. User ID: Enter approvers A#. You can search for them by clicking on the ellipses (...) after clicking in the field. **HHOME:** Department Head/Director. **STUEMP and SEAPL:** STUDENT\_EMPL.

**Save** (F10)

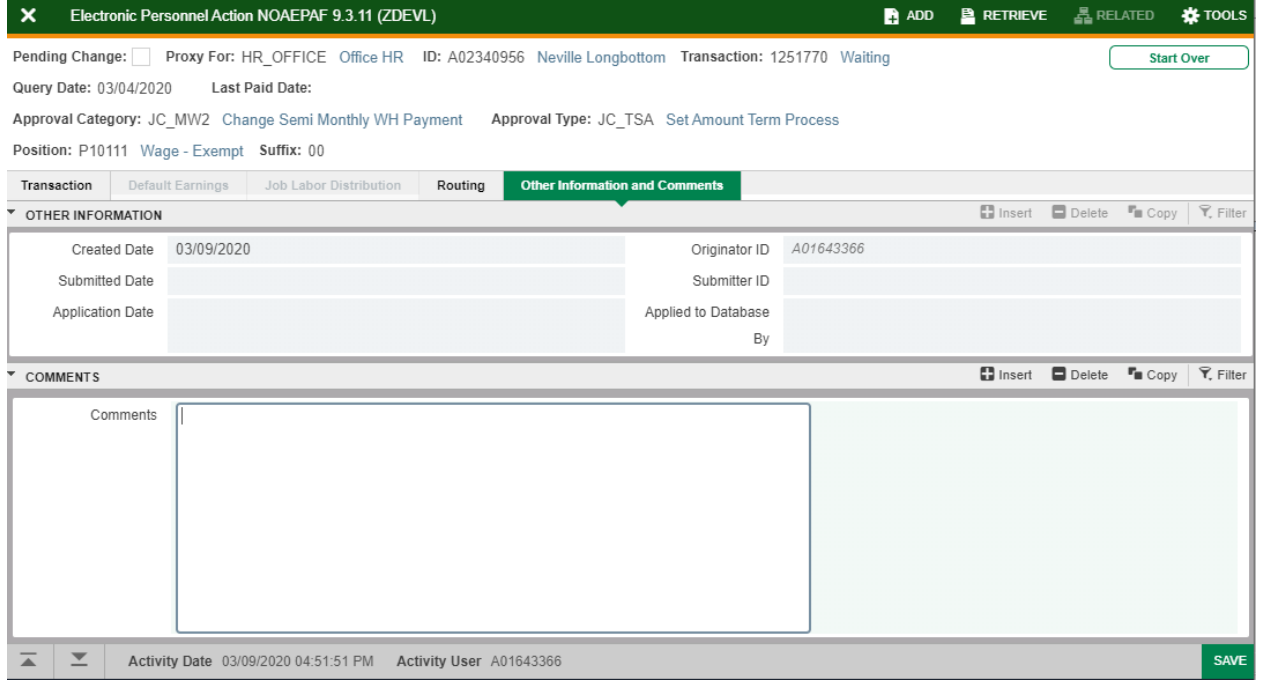

Click on **Other Information and Comments**

**Comments:** Every EPAF needs comments explaining why the EPAF is being submitted. These comments are vital for approvers. Provide information that the approvers might need in order to make a decision. Include your name and phone number.

**Save** (F10)

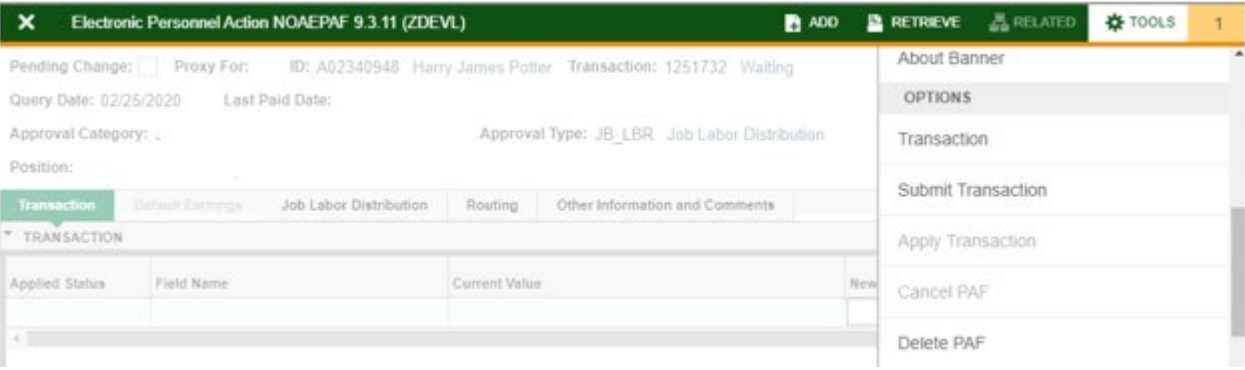

## Click on **Transaction** tab Click on **Tools** and select **Submit Transaction**.

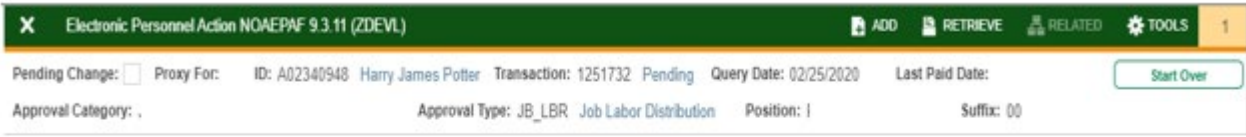

**Check for a Pending Status** (next to the Transaction ID at the top of the EPAF). Pending means that the EPAF is now pending in the first approver's queue.

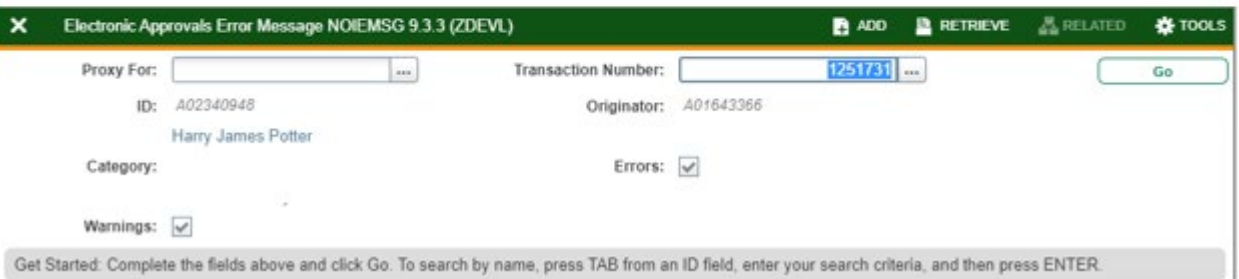

**Errors:** If there is something missing or incorrect from the EPAF this page will pull up.

Click **Go** to see the listed errors.

Once errors are fixed in the EPAF submit the transaction again and check for a **Pending Status.**